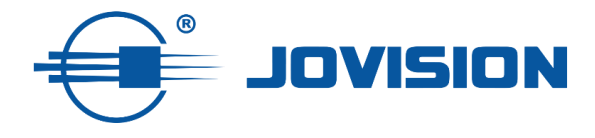

# **Kurzanleitung**

# **Quick Start Guide**

## **IP-SPS03**

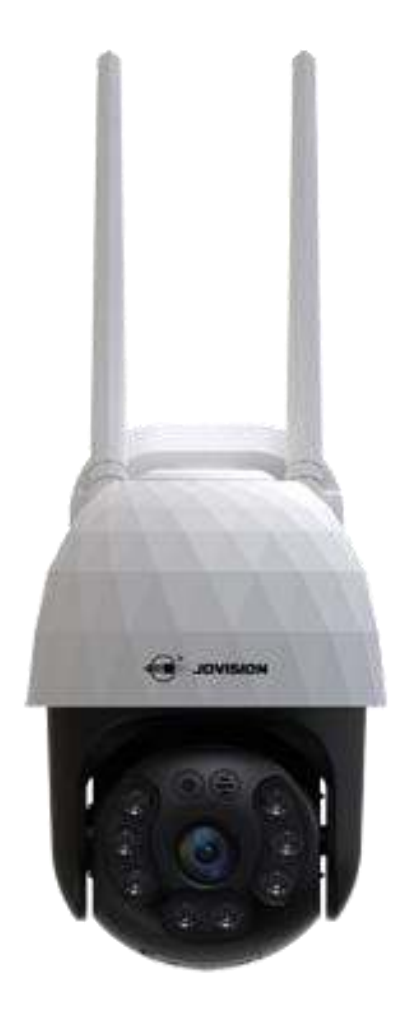

# **Vorwort**

Vielen Dank, dass Sie sich für Jovision entschieden haben. Dieses Handbuch erläutert die Handhabung unserer IP-Kameras und Netzwerkvideorekorder. Bevor Sie das Gerät verwenden, lesen Sie die Kurzanleitung sorgfältig durch. Eine ausführliche Bedienungsanleitung finden Sie bei uns auf der Homepage unter [www.jovision.de/support/anleitung.](http://www.jovision.de/support/anleitung) Falls Sie die Kurzanleitung bzw. das Handbuch verlegt oder versehentlich entsorgt haben sollten, so können Sie diese jederzeit über den bereits angegebenen Link <https://www.jovision.de/support/anleitungen/>herunterladen. Die Beschreibungen, Bilder und technischen Parameter können je nach Gerät variieren. Die im Produkt enthaltene Software unterliegt dem Benutzerlizenzvertrag.

# **Copyright**

Dieses Handbuch unterliegt dem nationalen und internationalen Urheberrechtsschutz. Jovision Technology Co., Ltd. ("Jovision") behält sich alle Rechte an diesem Handbuch vor. Dieses Handbuch darf, ohne vorherige schriftliche Genehmigung von Jovision, weder ganz noch teilweise reproduziert, geändert, übersetzt oder verteilt werden.

# **Datenschutzerklärung**

Die Überwachungsgesetze variieren je nach Gerichtsbarkeit. Überprüfen Sie alle relevanten Gesetze in Ihrer Gerichtsbarkeit, bevor Sie dieses Produkt zu Überwachungszwecken verwenden, um sicherzustellen, dass das Produkt gesetzeskonform verwendet wird. Bitte beachten Sie die Produktspezifikation für Kameraparameter und -funktionen.

# **Haftungsausschluss**

Dieses Handbuch dient nur als Referenz. Es kann technisch inkorrekte Punkte oder Druckfehler enthalten. Der Inhalt kann ohne vorherige Ankündigung geändert werden. Alle Informationen dieses Handbuchs wurden gründlich geprüft. Jovision Technology Co., Ltd. haftet nicht für Schäden, die durch unsachgemäße Verwendung dieses Geräts verursacht wurden.

# **Regulatorische Informationen**

## **[FCC](https://en.wikipedia.org/wiki/Federal_Communications_Commission)**

Dieses Gerät entspricht Teil 15 der FCC-Regeln. Der Betrieb unterliegt den folgenden beiden Bedingungen: (1) Dieses Gerät darf keine schädlichen Störungen verursachen, und (2) dieses Gerät muss empfangene Interferenzen akzeptieren, einschließlich Interferenzen, die einen unerwünschten Betrieb verursachen können.

Änderungen oder Modifizierungen, die nicht ausdrücklich von der für die Einhaltung der Vorschriften verantwortlichen Stelle genehmigt wurden, können die Befugnis des Benutzers, das Gerät zu betreiben, für ungültig erklären.

Dieses Gerät wurde gemäß Teil 15 der FCC-Regeln getestet und erfüllt die Grenzwerte für ein digitales Gerät der Klasse B. Diese Grenzwerte sollen einen angemessenen Schutz vor schädlichen Störungen in einer Wohnanlage bieten. Dieses Gerät erzeugt Gebrauchszwecke und kann hochfrequente Energie abstrahlen und kann, wenn es nicht gemäß den Anweisungen installiert und verwendet wird, schädliche Störungen der Funkkommunikation verursachen. Es gibt jedoch keine Garantie dafür, dass nach der Installation keine Störungen

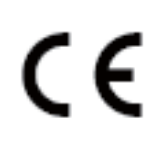

auftreten. Wenn dieses Gerät schädliche Störungen des Radio- oder Fernsehempfangs verursacht, die durch Aus- und Einschalten des Geräts bestimmt werden können, wird der Benutzer aufgefordert, zu versuchen, die Störung durch eine oder mehrere der folgenden Maßnahmen zu korrigieren:

- Neuausrichtung oder Verlegung der Empfangsantenne.

-Abstand zwischen Gerät und Empfänger erhöhen.

-Schließen Sie das Gerät an eine Steckdose eines anderen Stromkreises als denselben des Empfängers an.

Wenden Sie sich an den Händler oder einen erfahrenen Techniker.

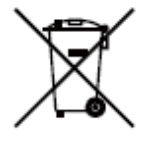

Ziehen Sie den Händler oder einen erfahrenen Techniker zu Rate.

**RF-Warnung**: Dieses Gerät erfüllt die FCC-Strahlungsgrenzwerte, die für eine unkontrollierte Umgebung festgelegt sind. Dieses Gerät sollte mit einem Mindestabstand von 20 cm zwischen dem Strahlungskörper und Ihrem Körper installiert und betrieben werden.

## **EU-Konformitätserklärung**

Dieses Produkt und gegebenenfalls auch das mitgelieferte Zubehör sind mit "CE" gekennzeichnet und entsprechen den geltenden harmonisierten europäischen Normen der Niederspannungsrichtlinie 2014/35/EU, der EMV-Richtlinie 2014/30/EU, der RED-Richtlinie 2014/53/EU, der RoHS-Richtlinie 2011/65/EU. Dieses Produkt kann in allen EU-Mitgliedstaaten verwendet werden. Die vereinfachte EU-Konformitätserklärung gemäß Artikel 10 Absatz 9 ist wie folgt vorzusehen:

Hiermit erklärt (Jovision Technology Co., Ltd.), dass der Funkgerätetyp (HD Netzwerk Kamera) mit der Richtlinie 2014/53/EU im Einklang steht.

2012/19/ EU (WEEE-Richtlinie): Produkte, die mit diesem Symbol gekennzeichnet sind, können in der Europäischen Union nicht als unsortierte Siedlungsabfälle entsorgt werden.

Für ein ordnungsgemäßes Recycling geben Sie dieses Produkt beim Kauf gleichwertiger neuer Geräte an Ihren lokalen Lieferanten zurück oder entsorgen Sie es an bestimmten Sammelstellen. Weitere Informationen finden Sie unter: [www.recyclethis.info](http://www.recyclethis.info/)

2006/66/ EG (Batterierichtlinie): Dieses Produkt enthält eine Batterie, die in der Europäischen Union nicht als unsortierter Siedlungsabfall entsorgt werden kann. Weitere Informationen zu Batterien finden Sie in der Produktdokumentation. Die Batterie ist mit diesem Symbol gekennzeichnet, das Beschriftungen enthalten kann, wie Cadmium (Cd), Blei (Pb) oder Quecksilber (Hg). Für ein ordnungsgemäßes Recycling geben Sie die Batterie an Ihren Lieferanten oder an eine bestimmte Sammelstelle zurück. Weitere Informationen finden Sie unter: [www.recyclethis.info.](http://www.recyclethis.info/)

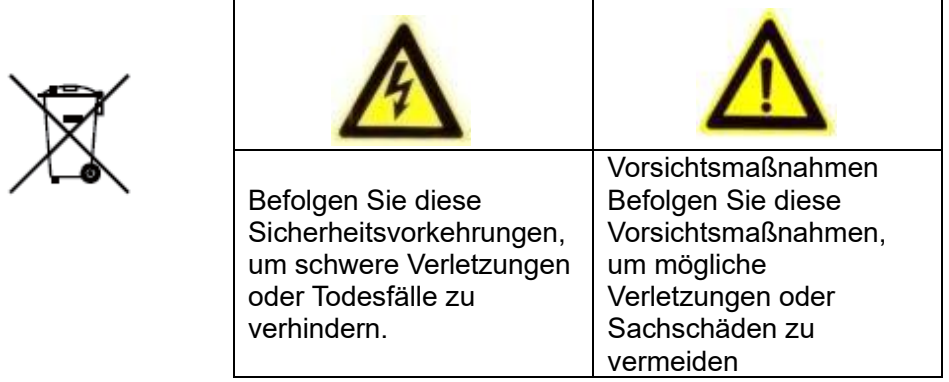

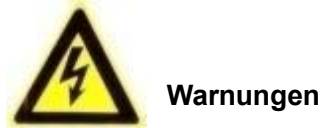

Die Installation und Wartung sollten nur von qualifizierten und erfahrenen Technikern durchgeführt werden, um alle lokalen Normen zu erfüllen und Ihre Garantie aufrechtzuerhalten.

Dieses Gerät ist nur für den 12V-DC-Betrieb konfiguriert. Schließen Sie keine Verbindung zu einer höheren Spannung an. Nur mit NRTL zugelassenen Class 2- oder LPS-Netzteilen verwenden. Um mögliche Probleme mit der Erdschleife zu vermeiden, sollte für jede Kamera ein separates Netzteil verwendet werden. Ein Netzteil mit mehreren Ausgängen kann verwendet werden, wenn das Netzteil mit mehreren Ausgängen isolierte und geschützte (2A max.) -Ausgänge hat.

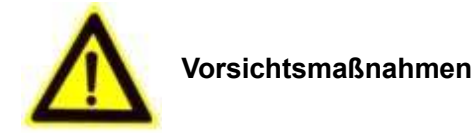

Das von den Infrarotdioden erzeugte Licht sorgt für Beleuchtung über einen weiten Bereich. Dieses Licht gilt nicht als Gefahr für das abgeschirmte menschliche Auge. Wie bei jeder Lichtquelle wird jedoch empfohlen, normale Vorsichtsmaßnahmen zu treffen, um unnötige Exposition zu vermeiden. Vermeiden Sie es beispielsweise, in den Strahl zu starren oder die LEDs direkt mit optischen Instrumenten aus nächster Nähe zu betrachten.

# **Open Source Software Lizenz**

Dieses Produkt enthält Software, deren Rechteinhaber es unter den Bedingungen der GNU General Public License, Version 2 (GPLv2), Version 3 (GPLv3) und/oder anderen Open-Source-Softwarelizenzen lizenzieren. Wenn Sie den vollständigen entsprechenden Quellcode erhalten möchten, stellen wir Ihnen und Dritten den Quellcode der Software zur Verfügung, die unter einer Open-Source-Softwarelizenz lizenziert ist, wenn Sie uns eine schriftliche Anfrage per Post oder E-Mail an die folgenden Adressen senden:

> Jovision OSS Support Team E-Mail: opensource@jovision.com Post: Jovision Technology Co., Ltd. Etage 12 Gebäude Nr.3 Aosheng Square, NO.1166 Xinluo Street Jinan, Shandong, China

Wir benötigen detaillierte Angaben des Namens des Produkts, der Firmware-Version für die Sie den Quellcode verwenden möchten und wie wir Sie kontaktieren können.

Bitte beachten Sie, dass wir Sie bitten, uns für die Kosten eines Datenträgers und die Postgebühren zu bezahlen, um den Datenträger an Sie zu senden. Der Betrag kann je nach Standort variieren und das Geniatech oss Support-Team wird die genauen Kosten kalkulieren, wenn die Anfrage entgegenkommt. Dieses Angebot gilt für drei Jahre ab dem Zeitpunkt, an dem wir das Produkt vertrieben haben, und so lange, wie wir Ersatzteile oder Kundensupport für dieses Produktmodell anbieten.^

# **Sicherheitshinweise**

- Lesen und bewahren Sie diese Anweisungen auf.
- Stellen Sie sicher, dass Ihr Installationsbereich der IP-Kameras das 3-fache des Gewichts der Kamera sicher tragen kann.
- Setzen/installieren Sie die Kameras und Netzwerkvideorekorder (NVR) nicht unter extremen Temperaturbedingungen stehen. Verwenden Sie die Kameras und den NVRs nur dort, wo die Temperaturen innerhalb der in den Spezifikationen angegebenen Grenzwerte liegen. Achten Sie besonders darauf, bei hohen Temperaturen für Belüftung zu sorgen.
- Installieren Sie Kameras (Indoor) und Netzwerkvideorekorder (NVR) nur in Innenbereichen oder an Orten, an denen es nicht regnet oder eine hohe Feuchtigkeit vorhanden ist.
- Um Schäden an der Linse zu vermeiden, richten Sie die Kamera nicht auf eine extreme straken Lichtquelle.
- Berühren Sie nicht die Kameralinse, Kuppel oder Lünette (fronte Glasplatte).
- Lassen Sie die Kamera nicht fallen oder unterziehen Sie sie keinem physischen Schock.
- Verwenden Sie keine starken oder abrasiven Reiniger, reinigen Sie sie nur mit einem weichen Tuch und einem milden Reinigungsmittel oder Alkohol.
- Öffnen Sie die Kamera nicht oder versuchen Sie nicht, sie selbst zu bedienen. Wenden Sie sich an alle Serviceprobleme an Ihren Händler.

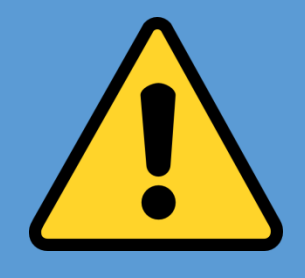

#### **DAS STANDARDPASSWORT ÄNDERN**

**Standardbenutzer:**

**Benutzer: admin**

#### **Passwort:**

Das Standardkennwort ist **leer.** Daher bitte das Feld bei dem ersten Login leer lassen**.**  Wir empfehlen Ihnen dringend ein neues Passwort zu vergeben. Nur so können Sie sich vor Sicherheitsrisiken schützen. Unbefugte können nur mit der CloudSEE-ID, und den Zugangsdaten auf Ihre Geräte Zugriff erhalten. Daher sollten Sie unbedingt einen unbefugten Zugriff anderer Benutzer auf das Produkt, der das ordnungsgemäße Funktionieren des Produkts und somit zu andere unerwünschten Folgen führen kann verhindern. Bitte ignorieren Sie nicht unsere Empfehlung, denn die Sicherheit liegt in Ihrer Verantwortung. Diese Empfehlung gilt für alle und sollte daher unbedingt beachtet werden.

# **Planung**

Der Bedarf ist das ausschlaggebende, um die richtige Entscheidung bzgl. der Lösungsfindung zu treffen. Wir empfehlen immer, vor dem Erwerb einer Sicherheitsanlage zu überlegen, was und wie viel Sie wirklich benötigen

Aus den Produktbeschreibungen bzw. Datenblättern können Sie die unterschiedlichen Funktionen bzw. Eigenschaften entnehmen. Falls jedoch hierzu Fragen haben oder eine Beratung benötigen, können Sie uns bzw. unsere Partner hierzu kontaktieren.

## **Vor der Installation**

Bevor Sie mit der Einrichtung bzw. Montage beginnen:

- 1. Prüfen Sie den Inhalt Ihre Bestellung nach Beschädigungen und Vollständigkeit. Bei Schäden, Defekt und fehlender Montagenteile, empfehlen wir Ihnen direkt Kontakt mit dem Verkäufer aufzunehmen und zu melden.
- 2. Während der Installation sollten alle Geräte ausgeschaltet sein.
- 3. Überprüfen Sie, ob die Gerätespezifikation wie z.B. Umgebungstemperatur mit der Installationsumgebung übereinstimmt.
- 4. Um Schäden an Ihren Produkten zu vermeiden, sollten Sie nur Zubehör oder Ersatzteile von Jovision verwenden.
- 5. Bitte überprüfen Sie, ob der Einsatzort bzw. Platz alle Anforderungen für die Montage/Nutzung erfüllt.
- 6. Führen Sie keine eigenständigen Änderungen bzw. Reparaturen an Ihren Produkten vor. Ansonsten erlischt die Garantie Ihres Gerätes.
- 7. Die Netzwerkvideorekorder benötigen für die Aufzeichnung eine geeignete Festplatte. Dies Festplatten sollten Sie zusätzlich erwerben und im NVR verbauen. Alle Verbindungsstecker sowie Schrauben liegen der NVR Verpackung bei. Achten Sie bitte darauf, dass Sie vorher im Datenblatt prüfen, welche Festplattenkapazitäten und Modelle unterstützt werden. Weitere Hinweise finden Sie bei uns auf der Homepage unter [https://www.jovision.de/support/faq/.](https://www.jovision.de/support/faq/) Wählen Sie bitte vorher die entsprechende Rubrik aus.
- 8. Die Verwaltung der IP-Kameras kann über einen Router oder über den NVR erfolgen. Der NVR kann die IP-Adressenverwaltung vornehmen. Wenn Sie hierfür den NVR wählen, können Sie die Anlage von extern nicht abrufen. Alle NVRs haben nur einen LAN-Anschluss. Sie müssen vorher überlegen, ob Sie einen Router (mit oder ohne Internetanschluss) einsetzten möchten oder nicht. Ein externer Zugriff erfordert unbedingt eine Internetverbindung.
- 9. Falls Sie einen DSL-Router mit einer SIM-Karte nutzen, kann zu Beeinträchtigungen bei der externen Verbindung führen.

#### **Hinweis**:

Die in dieser Kurzanleitung gezeigten Bilder dienen nur als Referenz und können. Abweichungen von Model, Form, Struktur und Version sind möglich. Bevor Sie mit der Montage beginnen, empfehlen wir Ihnen eine Teststation aufzubauen. Mit dieser können Sie vorab die Einrichtung bzw. vornehmen und alles soweit einstellen. Es hat noch den weiteren Vorteil, dass ggf. nicht sichtbare Defekte bzw. Schäden klar und schnell zu erkennen sind. Diese können z.B. bei dem gesamten Versandprozess

entstehen, was nicht auf Anhieb auffällt. Sie sparen sich dann die Zeit für die Montage.

# **Montage**

- 1. Entnehmen Sie die Kamera und das Montagezubehör aus der Verpackung. Bei den Dome Kameras können Sie die Kamerahalterung mit dem im Paket enthaltenen Werkzeug öffnen.
- 2. Je nach wo die Kamera installiert werden soll, sollten Sie CAT-Kabel verlegen. Danach verbinden Sie das CAT-Kabel mit der Kamera und das andere mit einem Router. (**Hinweis**: Sie müssen nicht zwangsweise eine Internet Verbindung haben).
- 3. Wenn Sie zusätzlich zu den Kameras einen Netzwerkvideorekorder (NVR) gekauft haben, sollten Sie diesen in diesem Schritt ebenfalls auspacken und mit allem Zubehör (Maus, Netzteil) anschließen und ebenfalls mit einem CAT-Kabel verbinden. Das andere Ende des CAT-Kabels verbinden Sie mit dem gleichen Router, mit dem die Kamera verbunden sind. Wenn Sie kein NVR haben, können Sie diesen Punkt überspringen.
- 4. Sobald das Live-Stream der Kamera zu sehen ist, sollten Sie falls nötig, die Kameraperspektive im Anschluss anpassen.

The product showing in the manual is just for reference only. Appearance of the products may vary with different models.

# **Bevor Sie beginnen:**

Die App-Oberflächen auf iOS und Android sind zwar unterschiedlich, aber die Funktionen und Konfigurationsmethoden sind ähnlich.

# **Kameranetzwerk mit App einrichten**

1. Schließen Sie die Kamera mit dem mitgeliefertem Netzteil an das Stromnetz an.

2. Installieren Sie die CloudSEE Int'l App. Registrieren Sie ein Konto und melden Sie sich an.

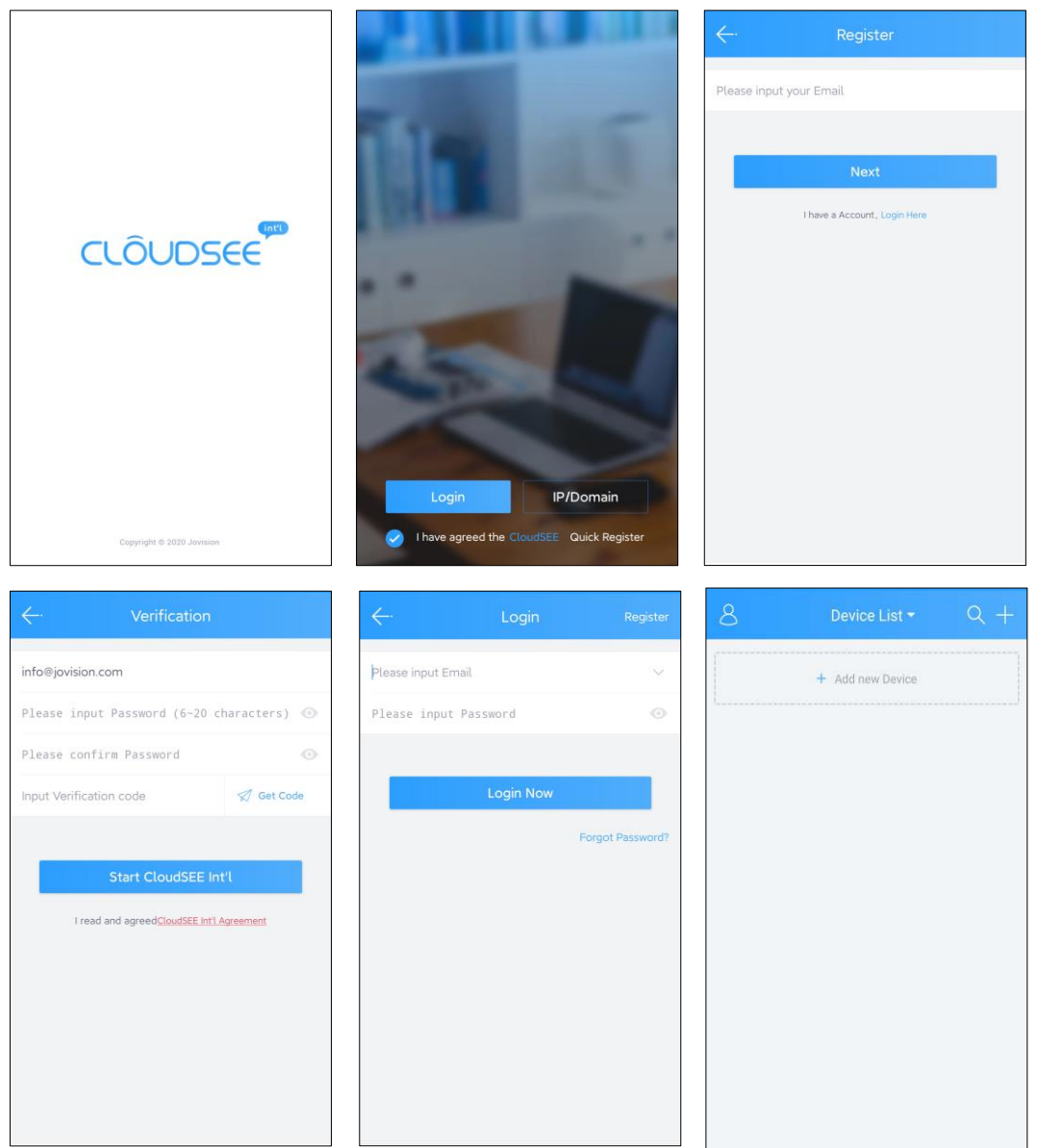

3. Tippen Sie auf das Symbol **in** in der rechten oberen Ecke, um Ihre Kamera zu Ihrem Konto hinzuzufügen.

4. Tippen Sie auf AP-Konfiguration, um die Kamera zu konfigurieren.

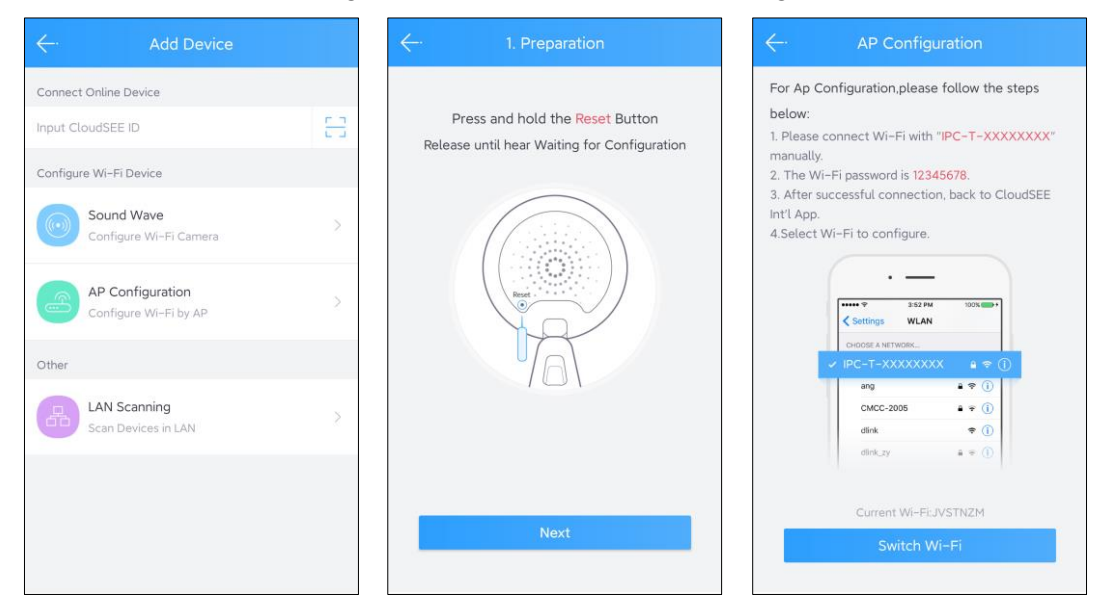

5. Folgen Sie der Anweisung auf der APP: "Drücken und halten Sie die Reset-Taste. Loslassen, bis Sie "Warten auf Konfiguration" hören. Tippen Sie auf "Weiter". Warten Sie 15 Sekunden und tippen Sie dann auf "Switch Wi-Fi".

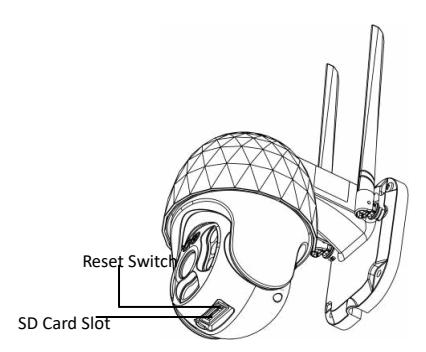

6. Die App leitet Sie zu den WLAN-Einstellungen des Telefons weiter und Sie können die SSID finden, die mit IPC-T-XXXXXXXX beginnt. Bitte wählen Sie diese aus und geben Sie 12345678 als Passwort ein. Drücken Sie dann "Verbinden". Sobald Sie das Wi-Fi erfolgreich verbunden haben, gehen Sie zurück zur App.

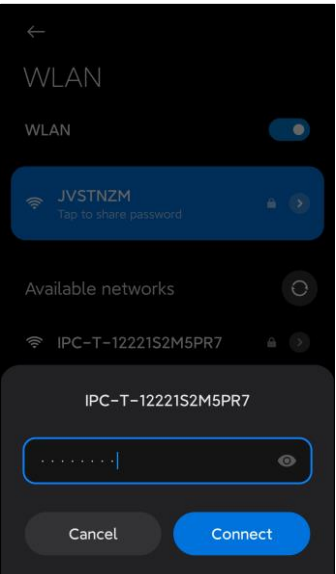

**Hinweis**: Die Oberfläche der Wi-Fi-Einstellungen kann je nach Benutzeroberfläche des Smartphones variieren.

7. Sie werden aufgefordert, Ihr Heim-Wi-Fi-Netzwerk zu bestätigen und das Passwort einzugeben. Tippen Sie dann auf "Netzwerk starten". Die App konfiguriert das Geräte-Wi-Fi. Sobald die Wi-Fi-Konfiguration erfolgreich war, öffnet die App die Geräteliste. Wählen Sie die Geräte, die Sie hinzufügen möchten, und tippen Sie auf "Hinzufügen", um sie dem Konto hinzuzufügen.

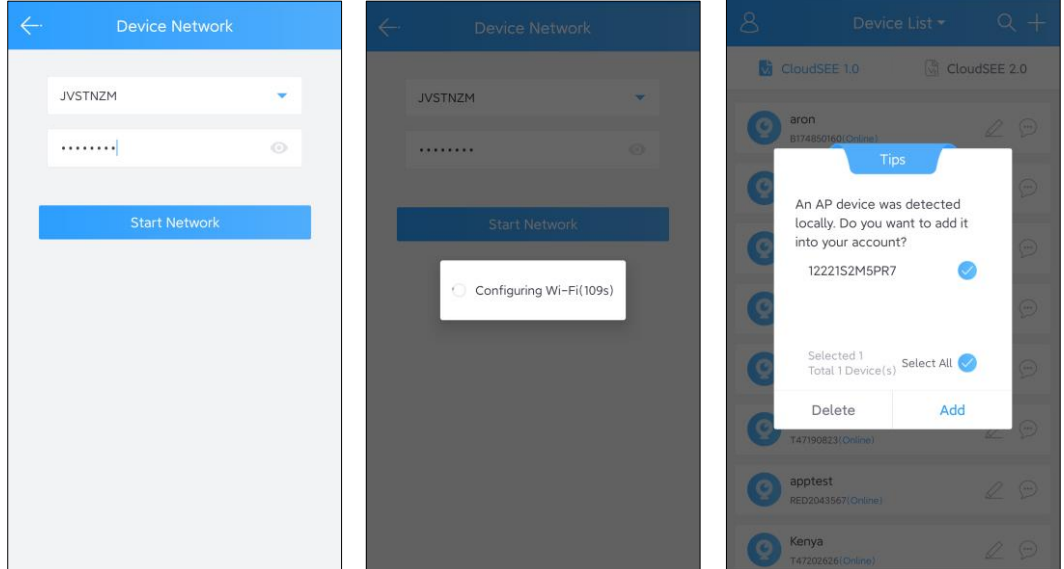

7. Nach dem Hinzufügen des Geräts wird es in der Geräteliste aufgeführt, wie in der Abbildung unten dargestellt. Tippen Sie auf das Gerät, um es zu verbinden.

8. Um die Privatsphäre des Benutzers zu schützen, empfehlen wir, ein sicheres Passwort für das Gerät festzulegen. Die App fordert Sie auf, das Passwort festzulegen, wenn Sie zum ersten Mal auf das Gerät zugreifen.Nach Eingabe des neuen Passworts tippen Sie auf "Speichern".

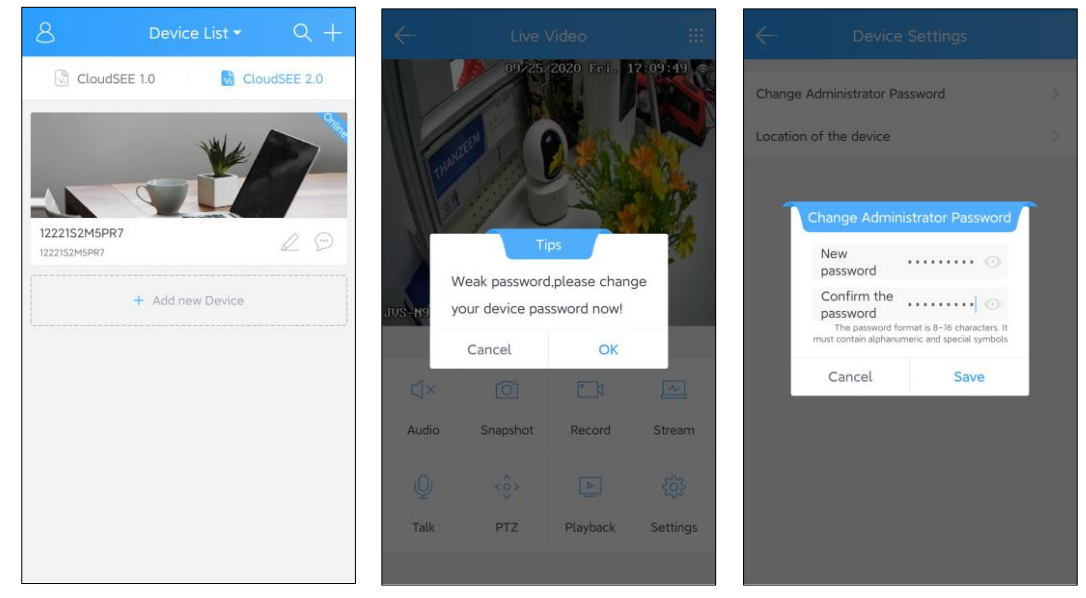

9. Tippen Sie erneut auf das Gerät, um das Videostreaming zu sehen.

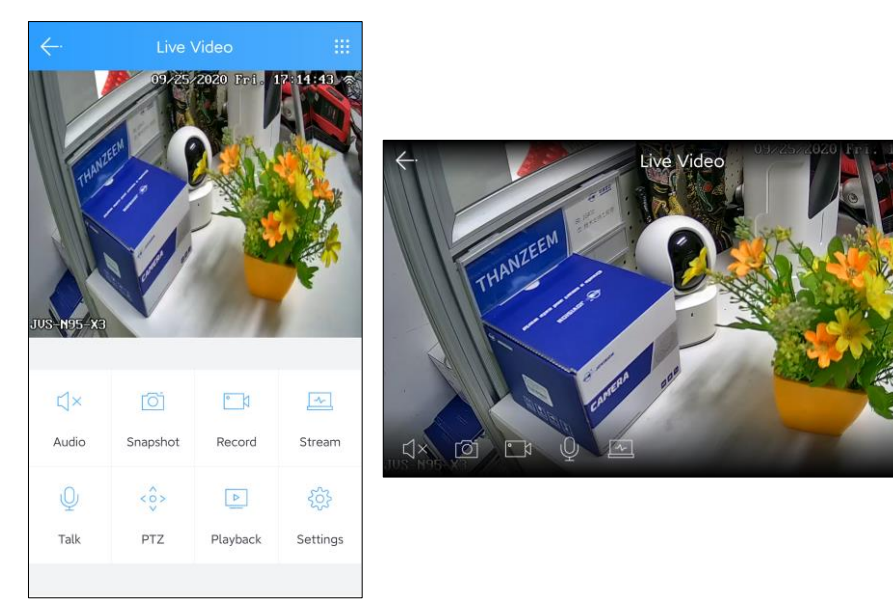

Hier können Sie Audio aktivieren, Schnappschuss machen, Video aufzeichnen, das Videostreaming ändern, sprechen, PTZ steuern, wiedergeben sowie Geräteeinstellungen konfigurieren.

# **Einstellungen**

Tippen Sie auf ����, um auf die Geräteeinstellungen zuzugreifen, wenn die Kamera angeschlossen ist. In den Einstellungen können Sie das Geräte-OSD, Datum & Uhrzeit, Alarmeinstellungen und Geräteinformationen ändern.

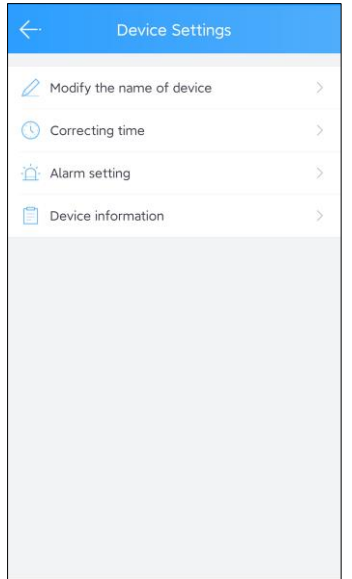

## **Einstellungen für Datum und Uhrzeit**

Um das Gerätedatum und die Uhrzeit zu ändern, tippen Sie in den Einstellungen auf "Zeit korrigieren". Standardmäßig ist die Netzwerkkorrektur aktiviert. Das Gerät synchronisiert die Zeit mit der Internet-Zeit. Wenn Sie die Zeit manuell einstellen möchten, deaktivieren Sie die Netzwerkkorrektur und stellen Sie Datum und Uhrzeit manuell ein.

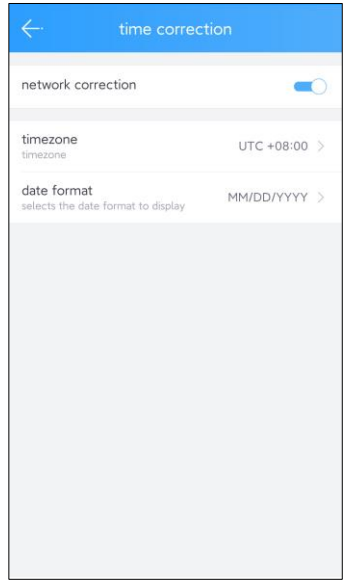

## **Alarmeinstellungen**

In den Alarmeinstellungen können Sie den Alarmton, den Alarmmodus, die Alarmregion, die Empfindlichkeit, den Alarmzeitplan, das Aktivieren oder Deaktivieren des Tonalarms und das Aktivieren oder Deaktivieren des Lichtalarms usw. einstellen.

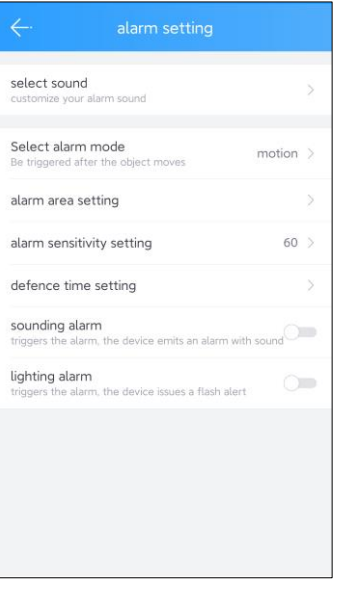

## **1. Alarmton**

Hier können Sie den Ton auswählen, der gesendet werden soll, wenn das Gerät einen Alarm auslöst.

Das Gerät verfügt über fünf vordefinierte Alarmtöne. Wenn Sie einen benutzerdefinierten Ton für die Alarmübertragung verwenden möchten, tippen Sie auf die Schaltfläche "Hinzufügen", um Ihren eigenen Ton aufzunehmen. Tippen Sie zum Aufnehmen auf die Schaltfläche "Mikrofon" und lassen Sie sie zum Speichern los.

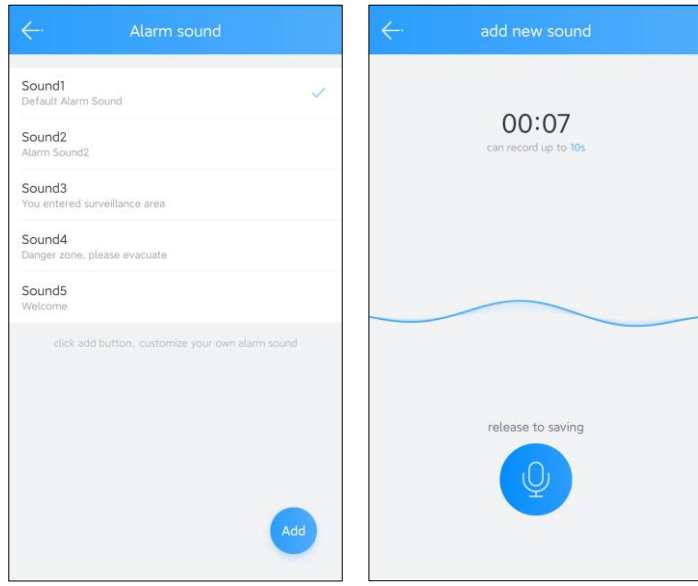

## **2. Alarm-Modus**

Es ist nur ein Bewegungserkennungsalarmmodus in diesem Gerät verfügbar. Sie können Bewegungserkennung als Alarmmodus auswählen.

#### **3. Alarmbereich**

Wählen Sie die Einstellungen für den Alarmbereich. Tippen Sie auf "1", dann erhalten Sie einen Bereich. Sie können die Größe des Bereichs ändern, indem Sie auf den Rand des Bereichsrahmens tippen und ihn dann ziehen. Sie können bis zu 4 Bereiche hinzufügen, indem Sie auf die Schaltfläche "+" tippen.

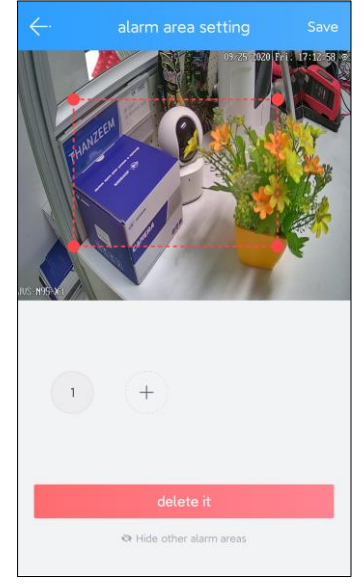

### **4. Alarm-Empfindlichkeit**

Hier können Sie die Empfindlichkeit der Bewegungserkennung einstellen. Der Standardwert für die Empfindlichkeit ist 60.

### **5. Alarm Zeitplan**

In dieser Einstellung können Sie die Bewegungserkennung und die Alarmzeit planen.

#### **6. Alarmton**

Wenn Sie diese Option aktivieren, sendet das Gerät einen akustischen Alarm, wenn die Bewegungserkennung ausgelöst wird.

### **7. Lichtalarm**

Wenn Sie diese Funktion aktivieren, blinken die weißen LEDs des Geräts, wenn die Bewegungserkennung ausgelöst wird.

## **Geräteinformationen**

In den Geräteinformationen finden Sie die Aufnahmeeinstellungen und Speicherdetails des Geräts.

Zuerst müssen Sie den Aufnahmemodus einstellen. Es gibt verschiedene Modi für Aufnahmen. Ganztägige Aufnahme, Unterbrechungsaufnahme, Zeitgesteuerte

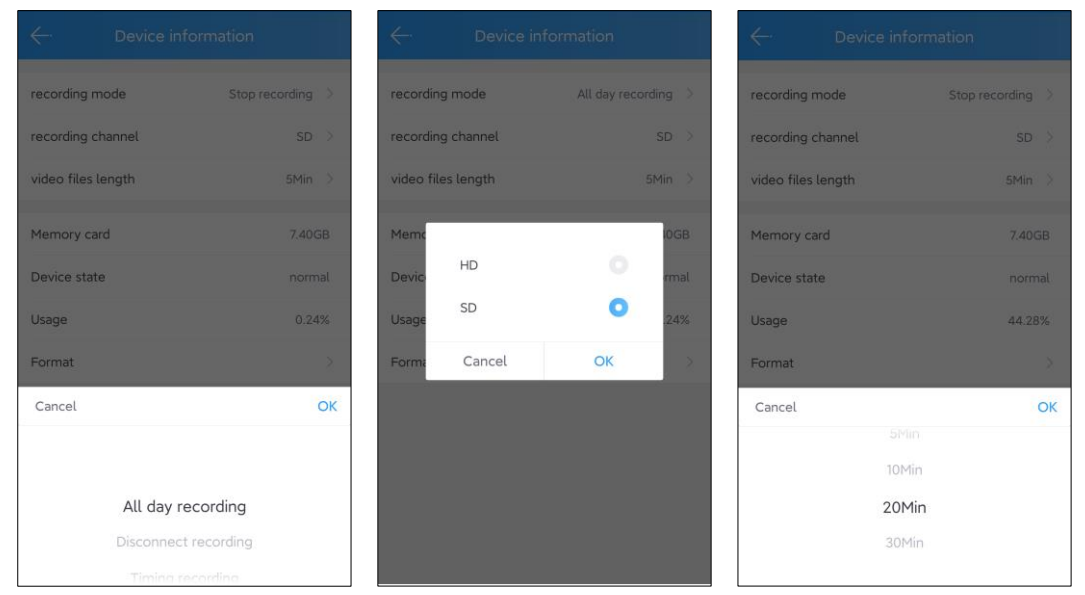

Aufnahme, Alarmaufnahme und Stoppaufnahme. Hier können Sie die Qualität der Aufnahme wählen, z. B. HD oder SD. Außerdem können Sie die Länge des Videomaterials einstellen. Es stehen 5, 10, 20 oder 30 Minuten Länge für die Aufnahme zur Verfügung.

In dieser Einstellung können Sie die SD-Karteninformationen wie Speicherkapazität, Status und belegter Speicherplatz sehen. Um die SD-Karte zu formatieren, tippen Sie auf "Formatieren". Es erscheint ein Bestätigungs-Pop-up. Tippen Sie auf "OK".

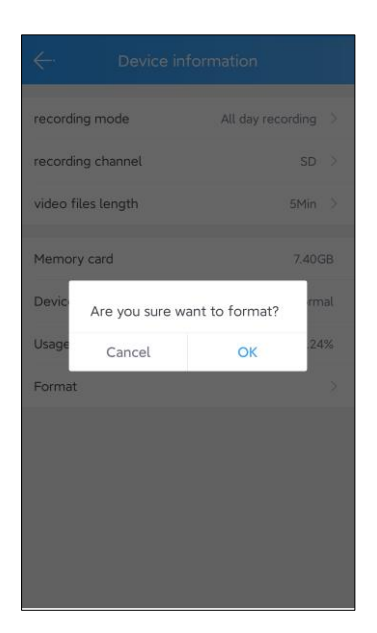

## **Wiedergabe**

Tippen Sie auf <u>■,</u> um die Wiedergabe zu starten, wenn die Kamera angeschlossen ist. Die App gibt das auf der SD-Karte aufgezeichnete Videomaterial automatisch wieder.

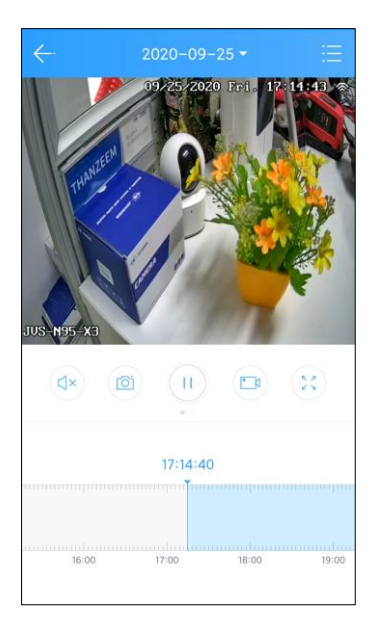

# **Technische Unterstützung**

Wenn Sie Probleme mit dem Gerät haben, wenden Sie sich bitte an den Händler, bei dem Sie das Gerät gekauft haben. Wenn Ihr Problem immer noch nicht gelöst werden kann, senden Sie bitte eine E-Mail an das technische Support-Team der Zentrale unter:

## **E-mail: [service@jovision.de](mailto:service@jovision.de)**

**Phone**.: +496171/9591-268 (Mo bis Fr von 14 bis 16 Uhr

Wir freuen uns über Ihre wertvollen Kommentare und Vorschläge zur Verbesserung unserer Produkte.

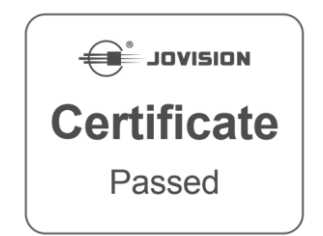

©2021 Jovision Technology Co., Ltd. Alle Rechte vorbehalten.

Hinweis: Design und Spezifikationen können ohne vorherige Ankündigung geändert werden. Unter keinen Umständen darf dieses Dokument ohne formale Genehmigung von Jovision Technology Co., Ltd. ganz oder teilweise vervielfältigt, verteilt oder verändert werden.

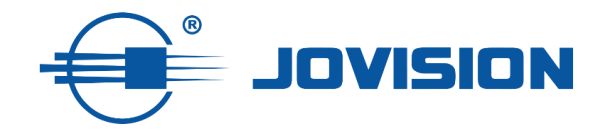

# **Statement**

Thank you for choosing Jovision, this user manual is intended for users of IP Camera. It includes instructions on how to use the product. Before using the device, read the user manual carefully. Keep this manual for further clarifications. The descriptions, images and technical parameters may vary with the actual devices. The software embodied in the product is governed by the user license agreement covering that product.

# **Copyright**

This Manual is subject to domestic and international copyright protection.

Jovision Technology Co., Ltd. ("Jovision") reserves all rights to this manual. This manual cannot be reproduced, changed, translated, or distributed, partially or wholly, by any means, without the prior written permission of Jovision.

# **Privacy Notice**

Surveillance laws vary by jurisdiction. Check all relevant laws in your jurisdiction before using this product for surveillance purposes to ensure that your use of this product conforms. Please refer to the product specification for camera parameters and functions.

# **Disclaimer**

This manual is for reference only. It may contain several technical incorrect places or printing errors, and the content is subject to change without notice. All information in this booklet has been thoroughly reviewed. Jovision Technology Co., Ltd. is not liable for damage caused by improper use of this device.

# **Regulatory Information**

## **[FCC](https://en.wikipedia.org/wiki/Federal_Communications_Commission)**

This device complies with part 15 of the FCC Rules. Operation is subject to the following two conditions: (1) This device may not cause harmful interference, and (2) this device must accept any interference received, including interference that may cause undesired operation.

Any Changes or modifications not expressly approved by the party responsible for compliance could void the user's authority to operate the equipment.

**Note:** This equipment has been tested and found to comply with the limits for a Class B digital device, pursuant to part 15 of the FCC Rules. These limits are designed to provide reasonable protection against harmful interference in a residential installation. This equipment generates uses and can radiate radio frequency energy and, if not installed and used in accordance with the instructions, may cause harmful interference to radio communications. However, there is no guarantee that interference will not occur in a particular installation. If this equipment does cause harmful interference to radio or television reception, which can be determined by turning the equipment off and on, the user is encouraged to try to correct the interference by one or more of the following

measures:

-Reorient or relocate the receiving antenna.

-Increase the separation between the equipment and receiver.

-Connect the equipment into an outlet on a circuit different from that to which the receiver

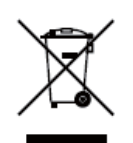

C E

Consult the dealer or an experienced technician for help.

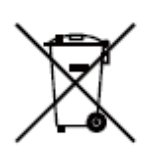

## **RF Warning:**

is connected.

This equipment complies with FCC radiation exposure limits set forth for an uncontrolled environment. This equipment should be installed and operated with minimum distance 20cm between the radiator & your body.

## **EU Conformity Statement**

This product and if applicable, the supplied accessories too are marked with "CE" and comply therefore with the applicable harmonized European standards listed under the Low Voltage Directive 2014/35/EU, the EMC Directive 2014/30/EU, the RED directive 2014/53/EU, the RoHS Directive 2011/65/EU.

This product can be used across EU member states.

The simplified EU declaration of conformity referred to in Article 10(9) shall be provided as follows: Hereby, (Jovision Technology Co., Ltd.) declares that the radio equipment type (HD Network Camera) is in compliance with Directive 2014/53/EU.

2012/ 19/ EU (WEEE directive): Products marked with this symbol cannot be disposed of as unsorted municipal waste in the European Union. For proper recycling, return this product to your local supplier upon the purchase of equivalent new equipment, or dispose of it at designated collection points. For more information see:

[http://www.recyclethis.info.](http://www.recyclethis.info/)

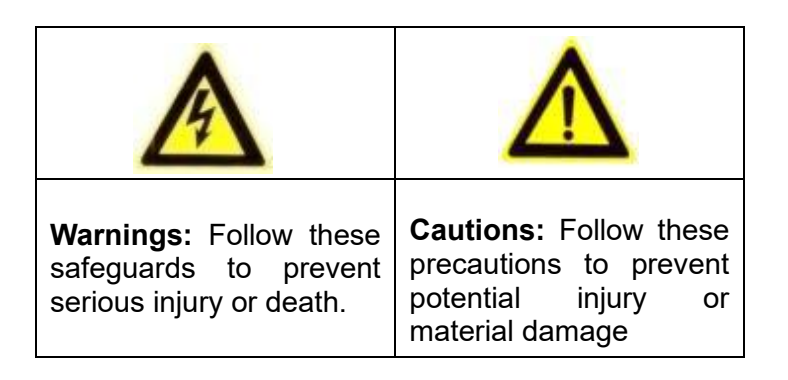

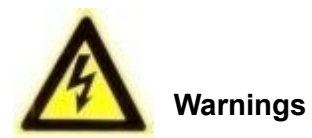

Installation and servicing should be performed only by qualified and experienced technicians to conform to all local codes and to maintain your warranty.

This device is configured for 12V DC operation only. Do not connect to a higher voltage. Use only with NRTL approved Class 2 or LPS power supplies. To prevent potential ground loop issues, a separate PSU should be used for each camera. A multiple-output PSU may be used if the multiple output PSU has isolated and protected (2A max) outputs.

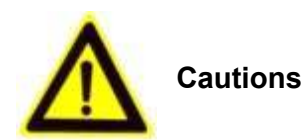

The light emitted from the near-infrared light emitting diodes (LEDs) provides illumination over a wide area. This light is not considered a risk to the unshielded human eye. However, as with any light source, it is recommended that normal precautions be taken to avoid unnecessary exposure. For example, avoid staring into the beam or viewing the LEDs directly with optical instruments at close range.

# **Open Source Software License**

This product contains software whose right holders license it under the terms of the GNU General Public License, version 2 (GPLv2), version 3 (GPLv3) and/or other open source software licenses. If you want to receive the complete corresponding source code, we will provide you and any third party with the source code of the software licensed under an open source software license if you send us a written request by mail or email to the following addresses:

Jovision OSS support team Email: opensource@jovision.com Postal: Jovision Technology Co., Ltd. Floor 12, Building 3, Aosheng Square, No.1166 Xinluo Street, Jinan City, Shandong Province, People's Republic of China

Detailing the name of the product and the firmware version for which you want the source code and indicating how we can contact you.

PLEASE NOTE THAT WE WILL ASK YOU TO PAY US FOR THE COSTS OF A DATA CARRIER AND THE POSTAL CHARGES TO SEND THE DATA CARRIER TO YOU. THE AMOUNT CAN BE VARIED ACCORDING TO YOUR LOCATION AND GENIATECH OSS SUPPORT TEAM WILL NOTIFY THE EXACT COST WHEN RECEIVING THE REQUEST. THIS OFFER IS VALID FOR THREE YEARS FROM THE MOMENT WE DISTRIBUTED THE PRODUCT AND VALID FOR AS LONG AS WE OFFER SPARE PARTS OR CUSTOMER SUPPORT FOR THAT PRODUCT MODEL.

#### Jovision Technology Co., Ltd.

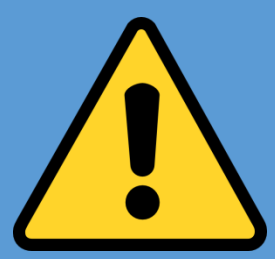

#### **CHANGE THE DEFAULT PASSWORD**

**Default Camera Account:**

**Username: admin**

#### **Password:**

The default account is for first-time log-in purposes only. You should change this default password to better protect against security risks, such as the unauthorized access by others to the product that may prevent the product from functioning properly and/or lead to other undesirable consequences. For your privacy, we strongly recommend changing the password to something of your own choosing (using a minimum of 8 characters, including upper case letters, lower case letters, numbers, and special characters) in order to increase the security of your product. Proper configuration of all passwords and other security settings is the responsibility of the installer and/or end-user.

## **Planning**

The need is the decisive factor in making the right decision regarding the solution. We always recommend that you consider what and how much you really need before purchasing a security system.

From the product descriptions or data sheets you can see the different functions or features. However, if you have any questions about this or need advice, you can contact us or our partners about this.

# **Before installation**

Before you start with the setup or installation:

- 1. Check the contents of your order for damage and completeness. In case of damage, defect and missing installation parts, we recommend you to contact the seller directly and report it.
- 2. During the installation, all devices should be switched off. 3.
- 3. Check if the equipment specification such as ambient temperature is in accordance with the installation environment.
- 4. to avoid damage to your products, please use only Jovision accessories or spare parts.
- 5. please check if the location or place meets all requirements for installation/use.
- 6. do not make any independent modifications or repairs to your products. Otherwise, the warranty of your device will be void.
- 7. The network video recorders require a suitable hard disk for recording. You should purchase these hard disks additionally and install them in the NVR. All connectors and screws are included in the NVR package. Please make sure that you check beforehand in the data sheet which hard disk capacities and models are supported. Further information can be found on our homepage at https://www.jovision.de/support/faq/. Please select the appropriate section beforehand.
- 8. the IP cameras can be managed by a router or by the NVR. The NVR can do the IP address management. If you choose the NVR for this purpose, you will not be able to access the system externally. All NVRs have only one LAN port. You need to consider beforehand whether you want to use a router (with or without Internet connection) or not. External access absolutely requires an Internet connection.
- 9. if you use a DSL router with a SIM card, external connection may be affected.

# **Mounting**

- 1. Remove the camera and mounting accessories from the package. For the dome cameras, you can open the camera mount with the tool included in the package.
- 2. Depending on where you want to install the camera, you should lay CAT cables. Then connect the CAT cable to the camera and the other to a router. (Note: you don't necessarily need to have an Internet connection).
- 3. if you bought a network video recorder (NVR) in addition to the cameras, you should also unpack it in this step and connect it with all accessories (mouse, power supply) and also connect it with a CAT cable. Connect the other end of the CAT cable to the same router that the camera is connected to. If you don't have an NVR, you can skip this point.
- 4. Once you can see the live stream of the camera, you should adjust the camera perspective afterwards if necessary.

The product showing in the manual is just for reference only. Appearance of the products may vary with different models.

# **Before you start:**

The App interfaces on iOS and Android may different, but the functions and configuration methods are similar.

# **Set-up Camera Network with App**

- 1. Power on the camera.
- 2. Install the CloudSEE Int'l App. Register an account and login.

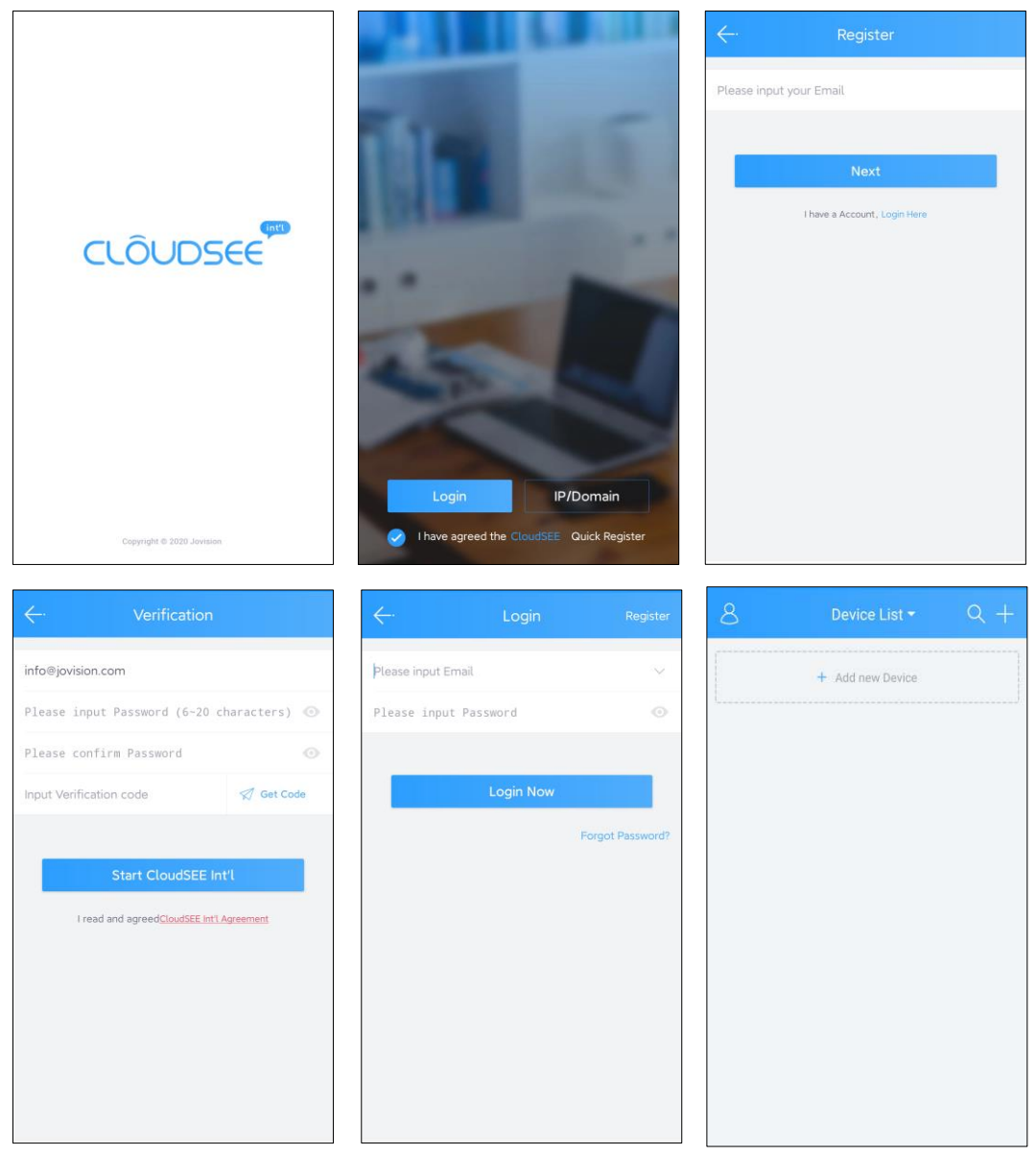

3. Tap the **in** icon on the right top corner to add your camera into your account.

4. Tap AP Configuration to configure camera.

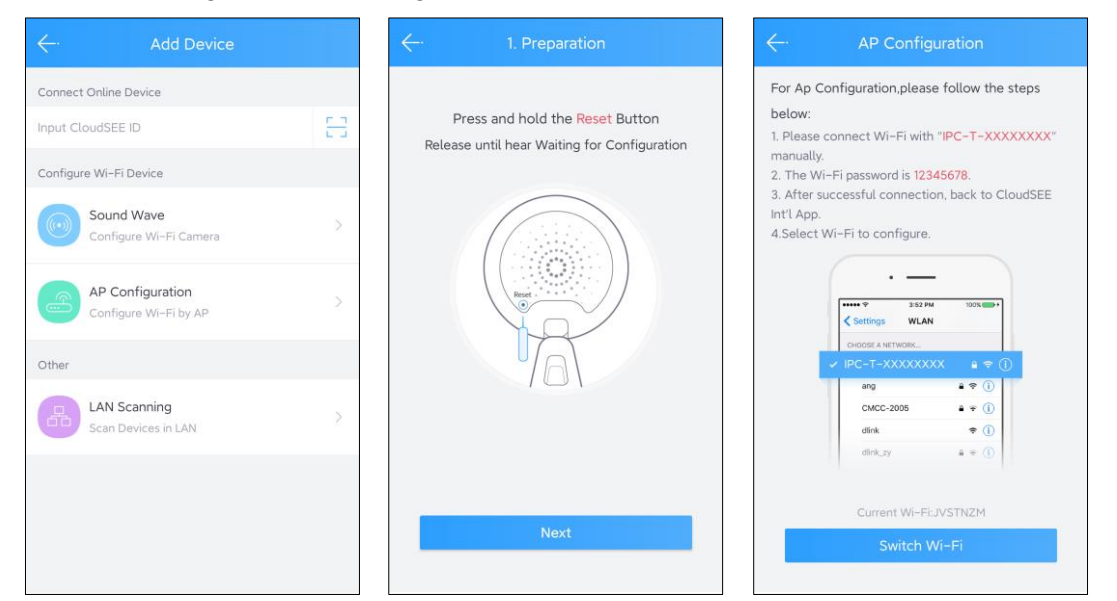

5. Follow the instruction on the APP: "Press and hold the Reset Button. Release until hear Waiting for Configuration". Tap "Next". Wait for 15 seconds then tap "Switch Wi-Fi".

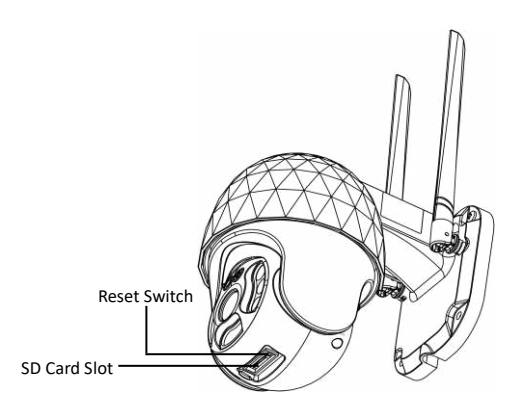

6. The App will redirect to the phone's Wi-Fi Settings and you can find the SSID started with IPC-T-XXXXXXXX. Please select it and input 12345678 as password. Then press "Connect". Once you connect the Wi-Fi successfully, go back to the App.

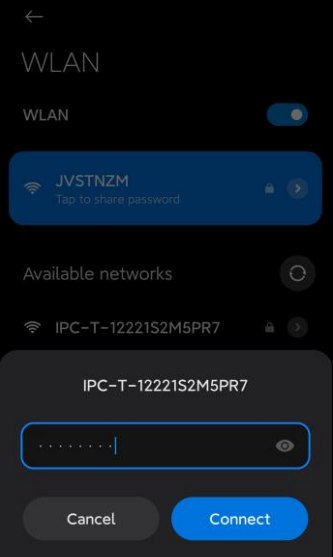

### **Note:** The Wi-Fi settings interface may vary depend on the smartphone user interface.

7. You will be asked to confirm your home Wi-Fi network and input password. Then tap 'Start Network'. The App will configure device Wi-Fi. Once the Wi-Fi configuration successful, the App will pop-up the device list. Select the devices you want to add and Tap "Add" to add into the account.

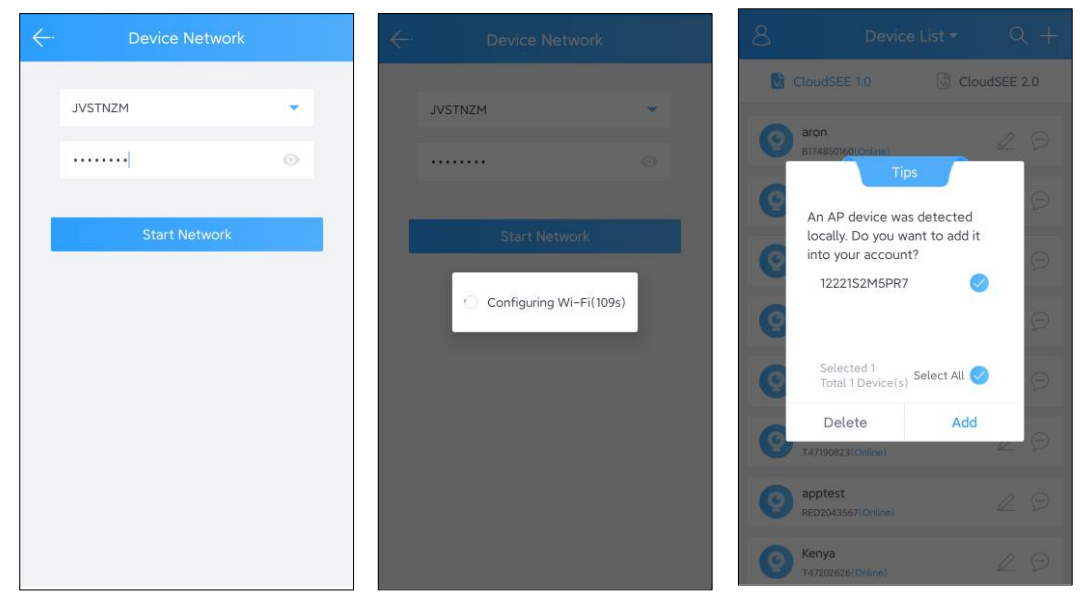

7. After adding the device, it will listed in the device list as the the pictire shown below. Tap on the device to connect.

8. For protect user privacy, we recommend to set a strong password for the device. App will prompt you to set the password when you access the device for the first time.

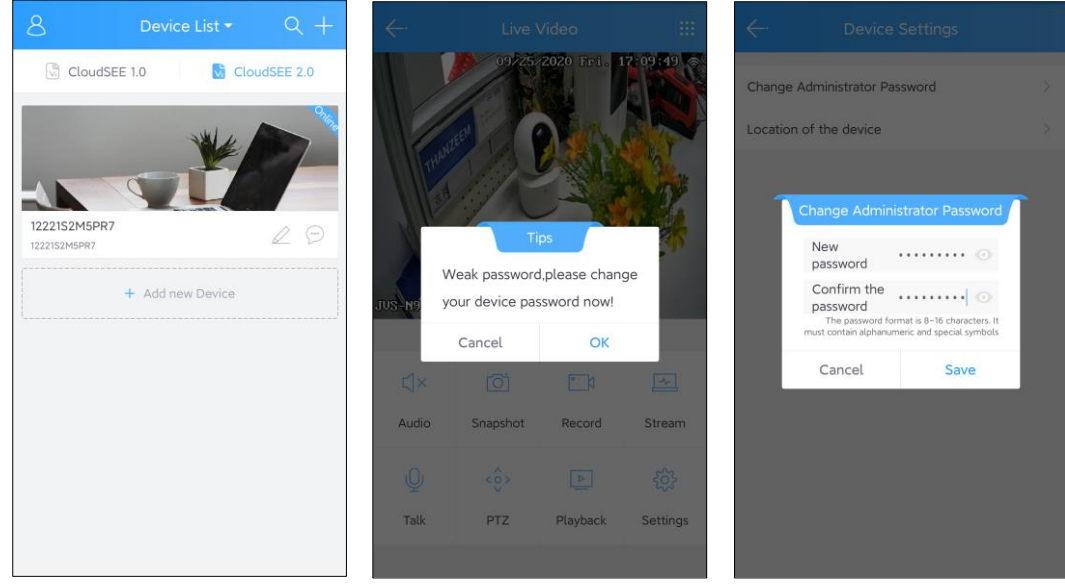

After input the new password, tap "Save"

9. Tap again on the device to see the video streaming.

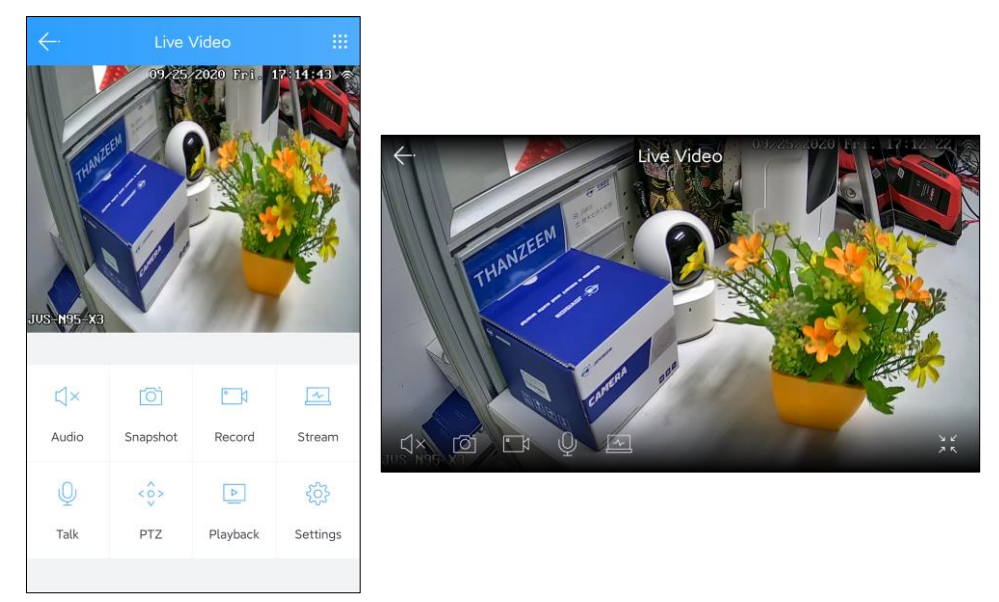

Here you can Enable Audio, Take Snapshot, Record video, Change the video streaming, Talk, Control PTZ, Playback as well as Configure device settings.

# **Settings**

Tap<sup> $\frac{20}{3}$ </sup> to access the device settings when the camera is connected. In the settings you can modify the device OSD, Date & Time, Alarm Settings and Device Information.

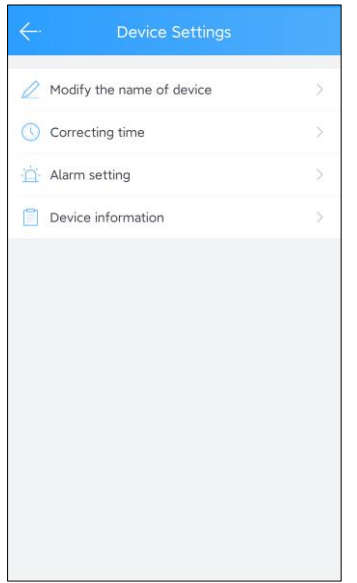

## **Date & Time Settings**

To change the device date and time, tap "Correcting time" in the Settings. By default, network correction is enabled. The device will sync the time with internet time. If you required to set the time manually, disable the network correction and set the date and time manually.

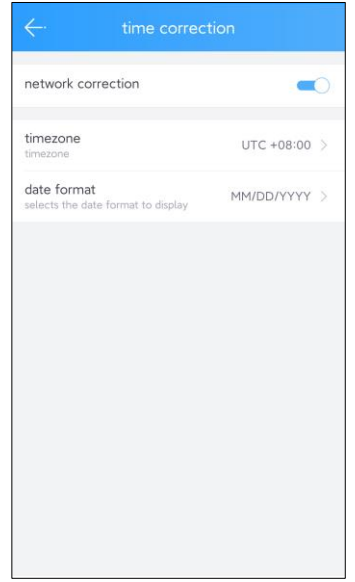

## **Alarm Settings**

In the Alarm Settings, you can set the Alarm Sound, Alarm Mode, Alarm Region, Sensitivity, Alarm Schedule, Enable or Disable Sound Alarm and Enable or Disable Light Alarm etc.

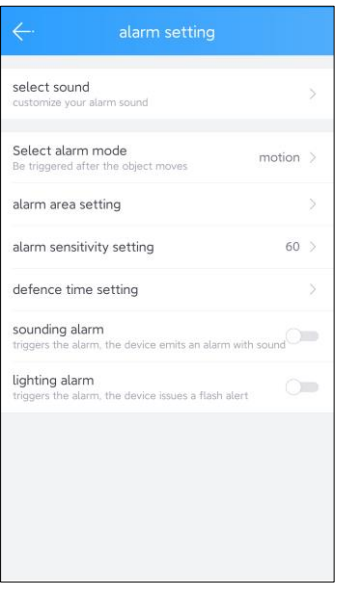

## **8. Alarm Sound**

Here you can select the sound which you want to broadcast when the device triggers an Alarm.

There are five pre-defined Alarm Sound in the device. If you want to use a custom sound for Alarm broadcasting, tap "Add" button to record your own audio. Tap on the "Mic" button to record and release to save.

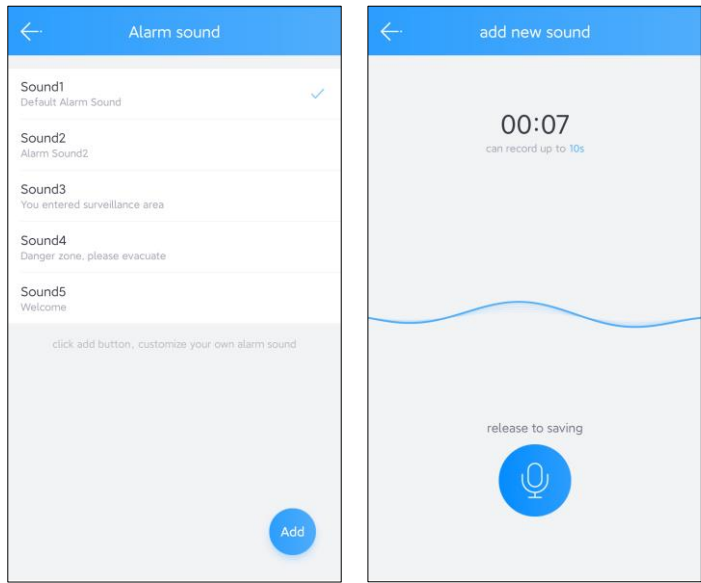

### **9. Alarm Mode**

There is only one Motion Detection Alarm mode available in this device. You can select Motion Detection as Alarm Mode.

### **10. Alarm Area**

Select Alarm area settings. Tap "1" then you will get a region. You can resize the region by tap and hold the edge of the region frame then drag it. You can add maximum of 4 regions by taping "+" button.

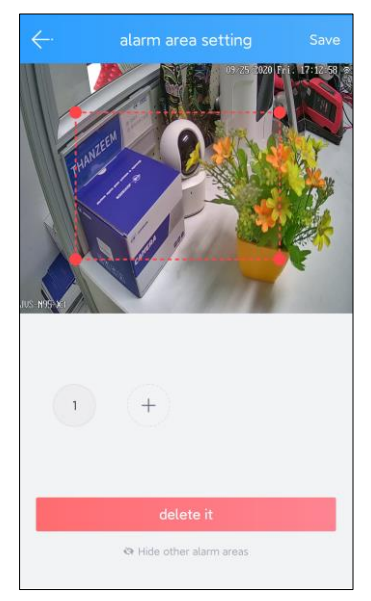

## **11. Alarm Sensitivity**

Here you can set the sensitivity of the motion detection. The default sensitivity value is 60.

#### **12. Alarm Schedule**

In this setting, you can schedule the motion detection and alarm time.

### **13. Sound Alarm**

When enable this, the device will broadcast sound alarm when the motion detection is triggered.

### **14. Light Alarm**

When enable this, the device will flash its white LEDs when the motion detection is triggered.

# **Device Information**

In device information, you can find the recording setup and storage details of the device. First you need to set the recording mode. There are different modes of recordings. All Day Recording, Disconnect Recording, Timing Recording, Alarm Recording and Stop recording. Here you can choose the quality of recording such as HD or SD. Also, you can set the length of video footage. 5, 10, 20 or 30min length available for the recording.

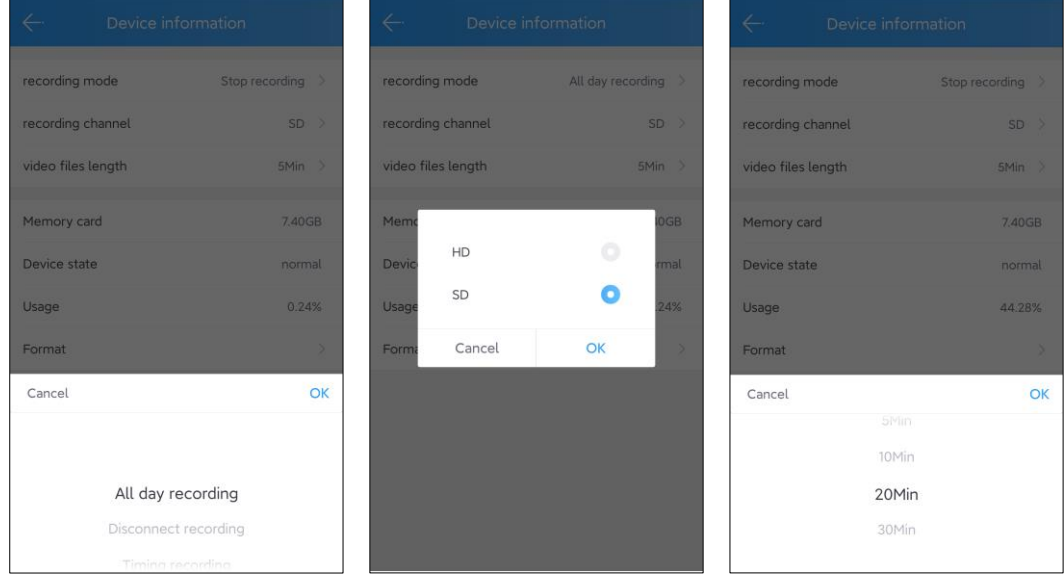

In this setting you can see the SD card information like Storage capacity, Status and used Space. For format the SD Card, Tap "Format". There will be confirmation pop-up. Tap "OK".

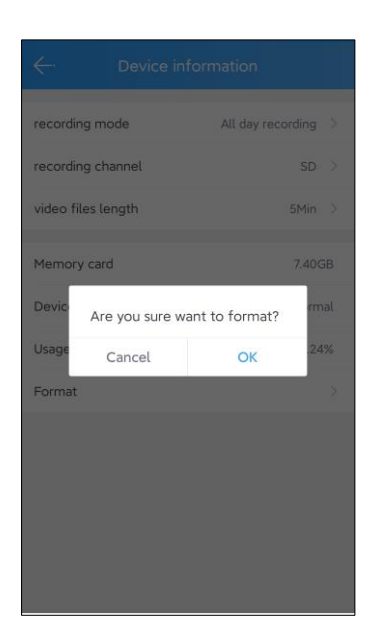

# **Playback**

Tap  $\triangleright$  for playback wen the camera is connected. The App will playback the video footages recorded in the SD Card automatically.

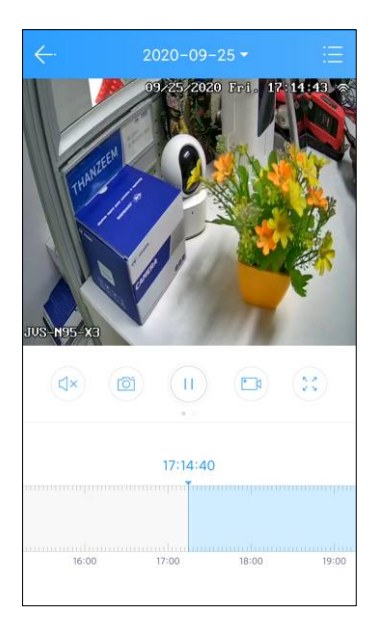

# **Technical support**

If you have any problems with the device, please contact the dealer that you purchased from. If your problem still can't be resolved, please send an Email to the headquarters technical support team at:

## **E-mail: [service@jovision.de](mailto:service@jovision.de)**

**Phone**.: +496171/9591-268 (Mo bis Fr von 14 bis 16 Uhr

We welcome your valuable comments and suggestions on improving our products.

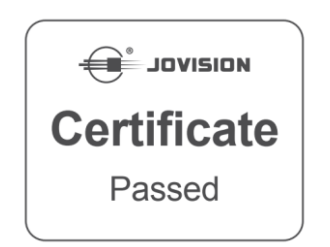

©2021 Jovision Technology Co., Ltd. All rights reserved.

Note: Design and specifications are subject to change without notice. Under no circumstances, this document shall be reproduced, distributed or changed partially or wholly without formal authorization of Jovision Technology Co., Lt